# Alibaba Cloud Web App Service

## Quick Start

Issue: 20191219

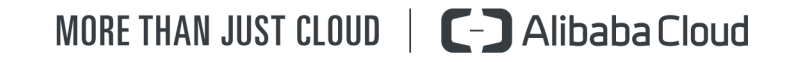

## <span id="page-1-0"></span>Legal disclaimer

Alibaba Cloud reminds you to carefully read and fully understand the terms and conditions of this legal disclaimer before you read or use this document. If you have read or used this document, it shall be deemed as your total acceptance of this legal disclaimer.

- 1. You shall download and obtain this document from the Alibaba Cloud website or other Alibaba Cloud-authorized channels, and use this document for your own legal business activities only. The content of this document is considered confidential information of Alibaba Cloud. You shall strictly abide by the confidentiality obligations. No part of this document shall be disclosed or provided to any third party for use without the prior written consent of Alibaba Cloud.
- 2. No part of this document shall be excerpted, translated, reproduced, transmitted , or disseminated by any organization, company, or individual in any form or by any means without the prior written consent of Alibaba Cloud.
- 3. The content of this document may be changed due to product version upgrades , adjustments, or other reasons. Alibaba Cloud reserves the right to modify the content of this document without notice and the updated versions of this document will be occasionally released through Alibaba Cloud-authorized channels. You shall pay attention to the version changes of this document as they occur and download and obtain the most up-to-date version of this document from Alibaba Cloud-authorized channels.
- 4. This document serves only as a reference guide for your use of Alibaba Cloud products and services. Alibaba Cloud provides the document in the context that Alibaba Cloud products and services are provided on an "as is", "with all faults" and "as available" basis. Alibaba Cloud makes every effort to provide relevant operational guidance based on existing technologies. However, Alibaba Cloud hereby makes a clear statement that it in no way guarantees the accuracy , integrity, applicability, and reliability of the content of this document, either explicitly or implicitly. Alibaba Cloud shall not bear any liability for any errors or financial losses incurred by any organizations, companies, or individuals arising from their download, use, or trust in this document. Alibaba Cloud shall not, under any circumstances, bear responsibility for any indirect, consequent

.

ial, exemplary, incidental, special, or punitive damages, including lost profits arising from the use or trust in this document, even if Alibaba Cloud has been notified of the possibility of such a loss.

- 5. By law, all the contents in Alibaba Cloud documents, including but not limited to pictures, architecture design, page layout, and text description, are intellectu al property of Alibaba Cloud and/or its affiliates. This intellectual property includes, but is not limited to, trademark rights, patent rights, copyrights, and trade secrets. No part of this document shall be used, modified, reproduced, publicly transmitted, changed, disseminated, distributed, or published without the prior written consent of Alibaba Cloud and/or its affiliates. The names owned by Alibaba Cloud shall not be used, published, or reproduced for marketing, advertising, promotion, or other purposes without the prior written consent of Alibaba Cloud. The names owned by Alibaba Cloud include, but are not limited to, "Alibaba Cloud", "Aliyun", "HiChina", and other brands of Alibaba Cloud and/or its affiliates, which appear separately or in combination, as well as the auxiliary signs and patterns of the preceding brands, or anything similar to the company names, trade names, trademarks, product or service names, domain names, patterns, logos, marks, signs, or special descriptions that third parties identify as Alibaba Cloud and/or its affiliates.
- 6. Please contact Alibaba Cloud directly if you discover any errors in this document

## <span id="page-4-0"></span>Document conventions

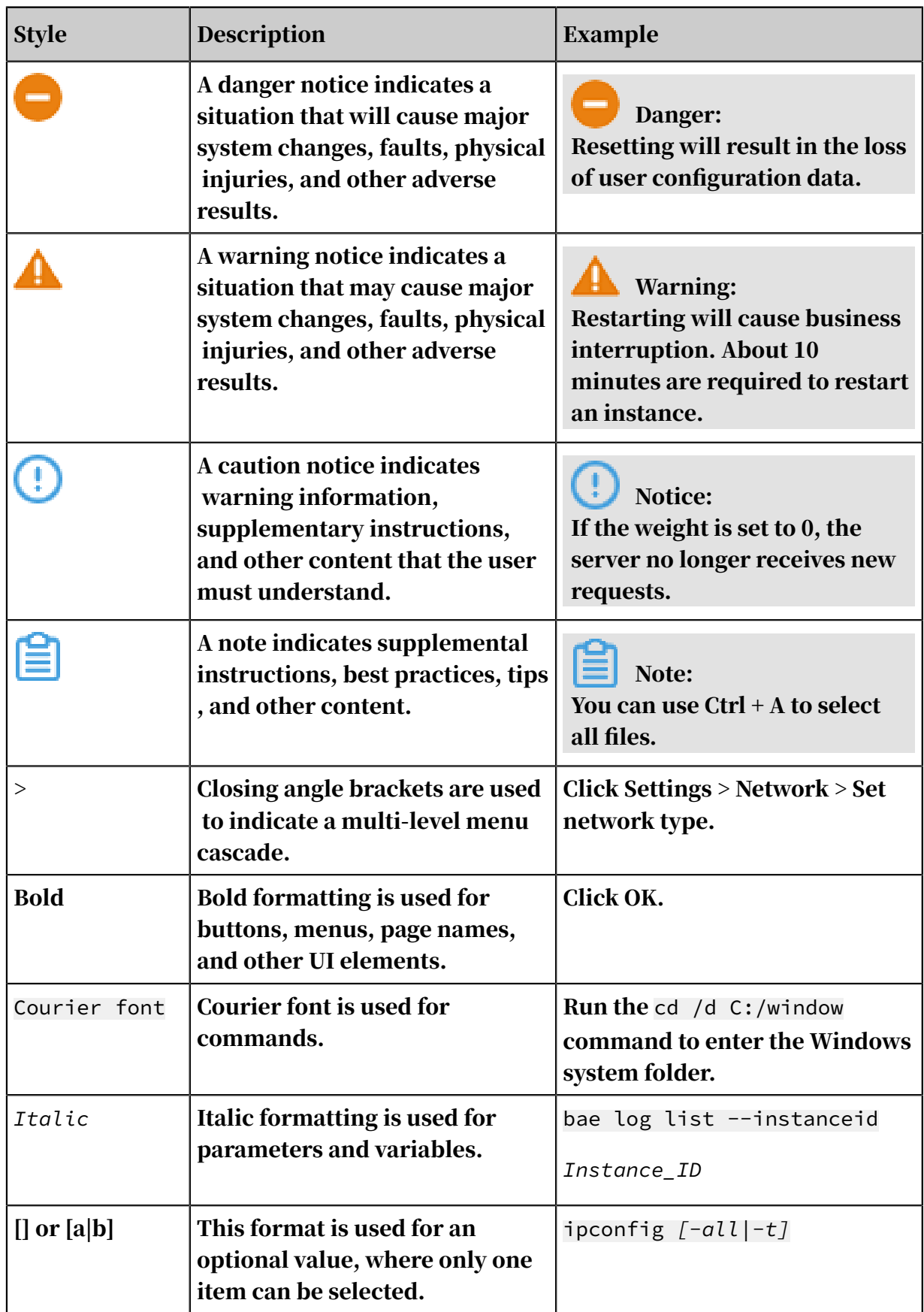

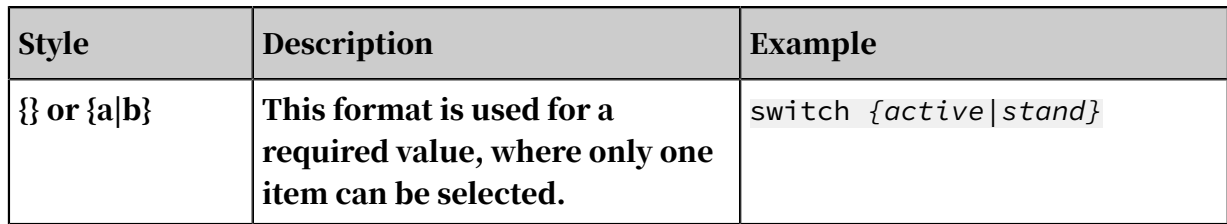

## **Contents**

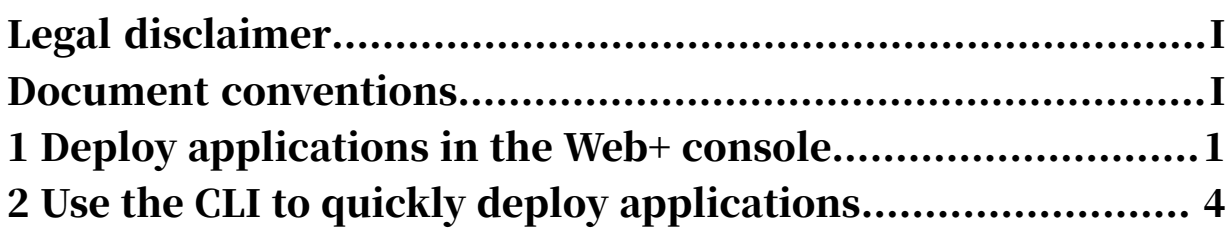

## <span id="page-8-0"></span>1 Deploy applications in the Web+ console

Web+ is a platform-based service that allows you to create and deploy applications with ease. This topic describes how to use the console create and deploy an application that runs in a Tomcat-based application container.

Prerequisites

*#unique\_4*

Step 1: Create and deploy an application

Before deploying an application, please follow these steps.

- 1. Log on to the *[Web+ console](http://webplus-intl.console.aliyun.com/)*.
- 2. On the Overview page, click Create in the upper-right corner of the Last Updated environments section.
- 3. Configure the required settings in the Basic Information step, and click Next after the configuration is complete.

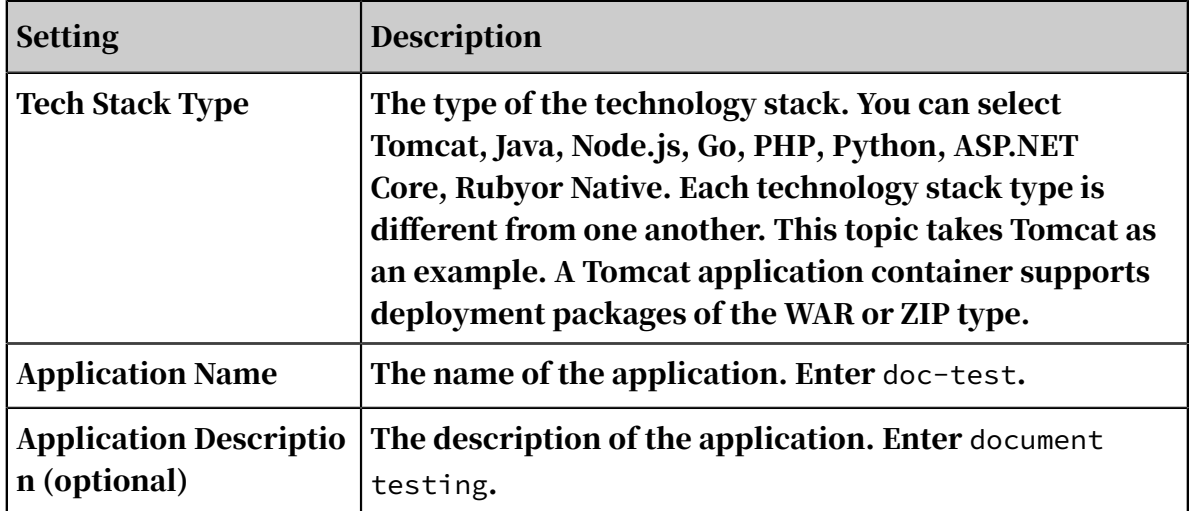

4. In the Environment Information step, configure the required environment and deployment package settings. Click Creation Complete after the configuration is complete. Then, click OK in the Note dialog box to complete the creation of the environment.

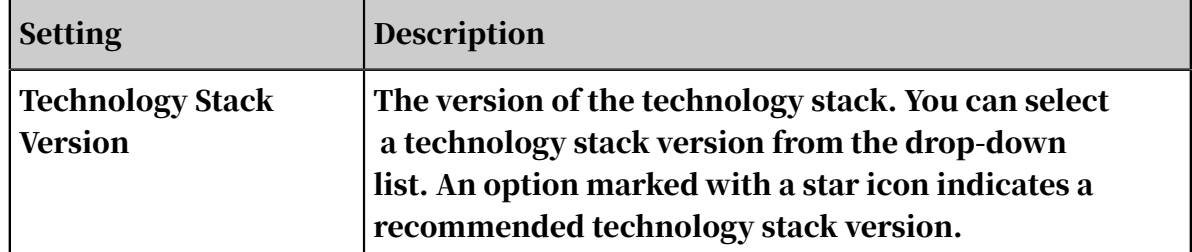

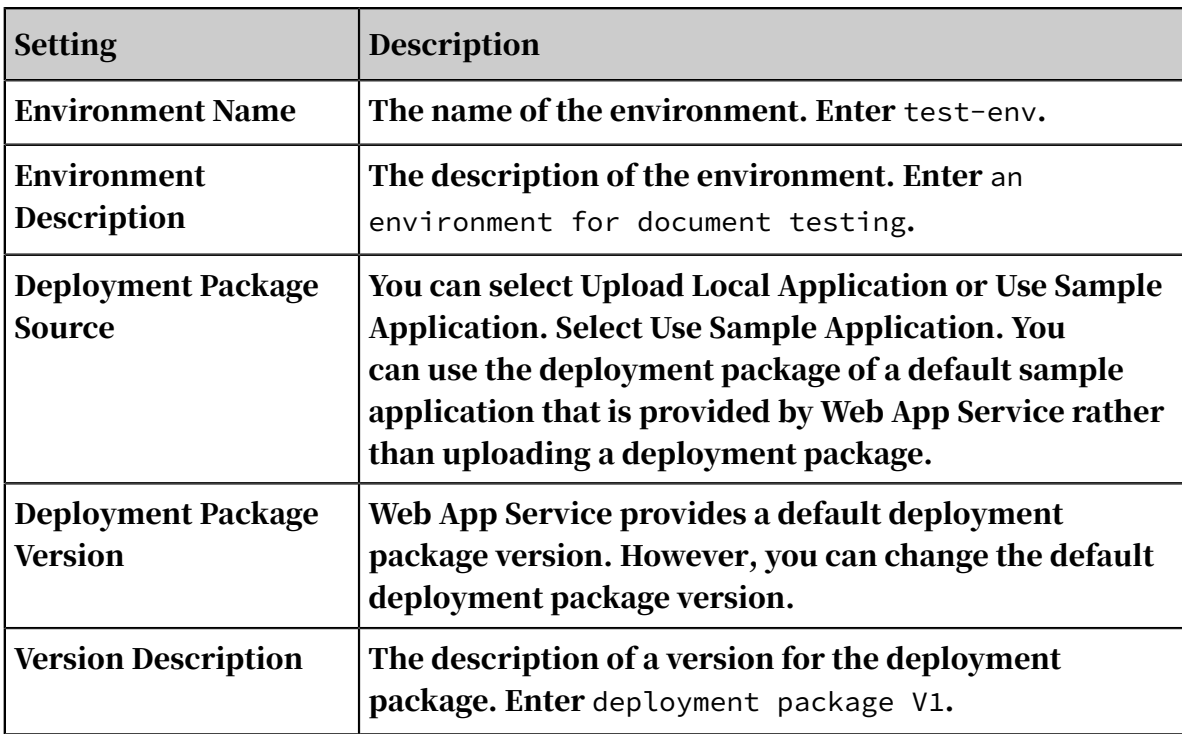

- 5. In the Creation Complete step, you can view the progress of the application.
	- Click View Application or Creation Complete to open the Application Details page.
	- Select Versions to view a list of environment versions.
	- Select Logs to view a list of environment events.

Step 2: Access the homepage of an application

After creating the application and environment, you can view the public IP address of the application on the Overview tab of the Environment Details page in the *[Web+](http://webplus-intl.console.aliyun.com/)  [console](http://webplus-intl.console.aliyun.com/)*.

- 1. Log on to the *[Web+ console](http://webplus-intl.console.aliyun.com/)*.
- 2. On the Overview page, click View All in the upper-right corner of the Last Updated Environments section. On the Applications and Environments page, click an application ID to open the Application Details page.

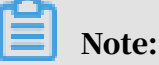

After you open the Application Details page, the Overview page is displayed by default. If you are not directed to the Overview page, click Overview in the leftside navigation pane.

3. Click a deployment name in the Environments section to open the Overview tab of the Environment Details page.

4. If an application is running, you can click the link next to the Public IP Address to go to the homepage of the application.

Step 3: Delete an application

Before deleting an application, you must release all related environments. After you release these environments, resources that are included in these environmen ts will be released. These resources include Elastic Compute Service (ECS) and Server Load Balancer (SLB) instances. Then, you will no longer be charged for these released resources.

- 1. Release a environment:
	- a. Log to the *[Web+ console](http://webplus-intl.console.aliyun.com/)*.
	- b. On the Overview page, click View All in the upper-right corner of the Last Updated Environments section. On the Applications and Environments page, click the ID of an application to be deleted to go to the Application Details page.

#### Note:

After you go to the Application Details page, the Overview page is displayed by default. If you are not directed to the Overview page, click Overview in the left-side navigation pane.

- c. Click the icon in the upper-right corner of a environment card and select Release from the drop-down list.
- d. In the Confirm Environment Release dialog box, enter the name of a environment to be deleted and click OK.
- e. If an application is deployed in multiple environments, repeat the preceding steps to release all environments that run the application.
- 2. Go to the Application Details page. Click Delete Application in the Confirm Application Deletion dialog box, click OK to complete the deletion.

#### More information

- For more information about how to deploy an application, see *#unique\_5*.
- For more information about how to create and deploy applications by using the CLI tool, see *[Use the CLI to quickly deploy applications](#page-11-0)*.
- For more information about how to manage hosted applications, see *#unique\_7*.

## <span id="page-11-0"></span>2 Use the CLI to quickly deploy applications

This topic describes how to use the command-line interface (CLI) to create and deploy an application based on a deployment package. The Java sample program provided by Web App Service (Web+) is used as an example.

Prerequisites

*#unique\_4*

Step 1: Download and install the command-line tool

In Linux or macOS, run the following command to download and install the CLI:

```
eval "$(curl -s -L https://webplus-cn-shenzhen.oss-cn-shenzhen.
aliyuncs.com/cli/install.sh)"
```
Step 2: Configure the command-line tool

Run the following command to use the AccessKey ID and AccessKey secret of your account to register and configure the CLI, select the region where the environment resides, and then create a folder, for example, named *demo*:

```
wpctl configure --access-key-id "$ALICLOUD_ACCESS_KEY" --access-key-
secret "$ALICLOUD SECRET KEY" --region "$ALICLOUD_REGION" --profile
demo
```
Note:

For more information about the valid values of the ALICLOUD\_REGION parameter, see the Region ID column in *#unique\_8*.

Step 3: Clone the Java sample program

Run the following command to clone the sample program provided by Web+ to the root directory of your project.

#### If you want to use your own Java program, replace the URL of the sample program in the following command with that of your sample program.

```
git clone https://github.com/aliyun/alibabacloud-webplus-demo-java.git
  && cd alibabacloud-webplus-demo-java
```
Step 4: Compile a package and create an application

1. After cloning the sample program, run the following command to package the sample program:

mvn package

2. Run the following command to upload the sample program and create an application and a deployment environment:

```
wpctl env:apply --package target/webplus-demo-java*.jar --label
webplusVersion0.1 --category Java --env webplusEnvDemo --app
webplusAppDemo --create-on-absent
```
## Note:

In this step, the application name and deployment environment name are specified. The --create-on-absent flag specifies that Web+ creates an application or deployment environment if the specified application or deployment environment does not exist.

Step 5: Access the application

After the application and deployment environment are created, Web+ purchases the configuration resources in the template for you. It takes about 2 minutes to purchase the resources. Then, you can follow these steps to access the application: 1. Run the following command to switch to the created application and deployment environment:

wpctl env:use webplusEnvDemo --app webplusAppDemo

2. Run the following command to view the event list and verify that the switchover is completed:

wpctl env:events

3. Run the following command to view the environment information and obtain the application URL:

wpctl env:info

4. Open the application URL and visit the homepage of the application.

Step 6: Release the deployment environment

Run the following command to release the deployment environment.

By default, when the deployment environment is released, the Elastic Compute Service (ECS) instances purchased by Web+ for you are also released and no longer billed. In addition, the purchased Server Load Balancer (SLB) instance is released and no longer billed when no traffic or back-end servers need to be monitored.

wpctl env:terminate --app webplusAppDemo --env webplusEnvDemo

### Note:

Resources in the deployment environment generated by Web+ are billed in Pay-As-You-Go mode. If you still want to keep ECS instances after the deployment environment is released, log on to the *[ECS console](https://partners-intl.console.aliyun.com/#/ecs)* and change the billing method of the created ECS instances to subscription.

References

- For more information about CLI-related commands, see *#unique\_9*.
- For more information about how to quickly deploy an application in the Web+ console, see *[Deploy applications in the Web+ console](#page-8-0)*.